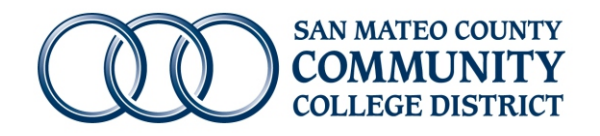

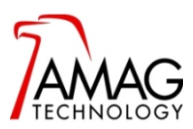

## **Logging in to the AMAG Symmetry Security Management Software from a local computer**

**1** Log in to the designated computer using the **special username and password**, not your personal login **Note:** The username and password would have been emailed to you separately.

## 2 Once you are logged in to your computer, double click on the **Security Management Software** shortcut

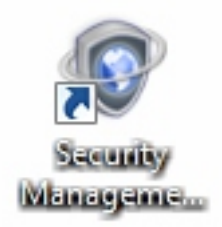

## Enter your **AMAG Symmetry Software** username and password and click **OK** to continue **3**

**Note:** The username and password would have been emailed to you separately.

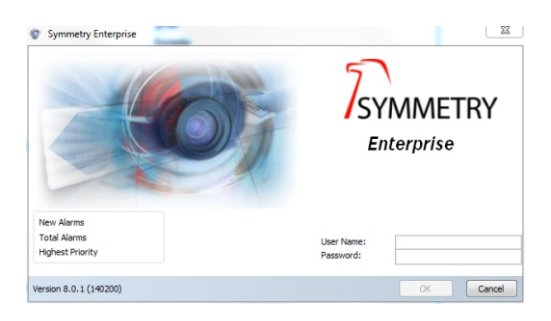

## **4** Your Home Screen will look like this

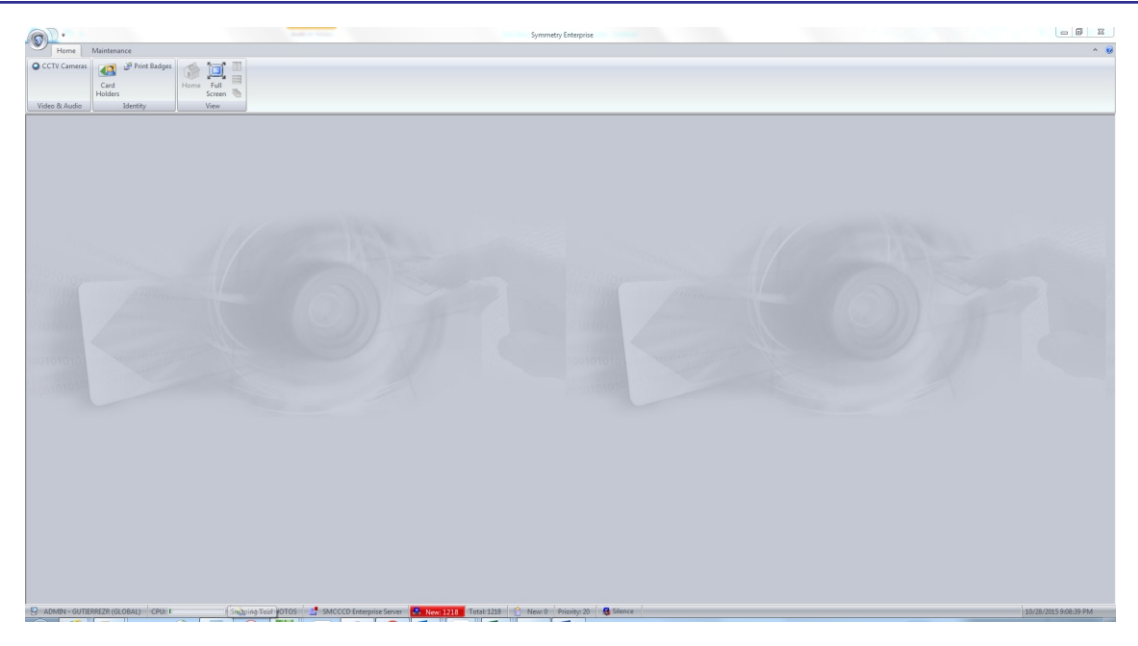